# 6.1 OpenOffice.org Impress

OpenOffice.org Impress es la aplicación del paquete ofimático OpenOffice.org (OOo) pensada para hacer presentaciones. Si bien OpenOffice.org es un paquete ofimático libre, gratuito y multiplataforma (existen versiones para MS Windows, GNU/Linux, Mac OS X, Solaris...) que representa una excelente

alternativa a Microsoft Office, OOo Impress sería el programa libre equivalente a MS PowerPoint. Con OOo Impress nuestras presentaciones siempre tendrán un aspecto profesional. Cuando abrimos una presentación con OOo Impress, el aspecto que presenta la pantalla inicial es el siguiente.

30 X X

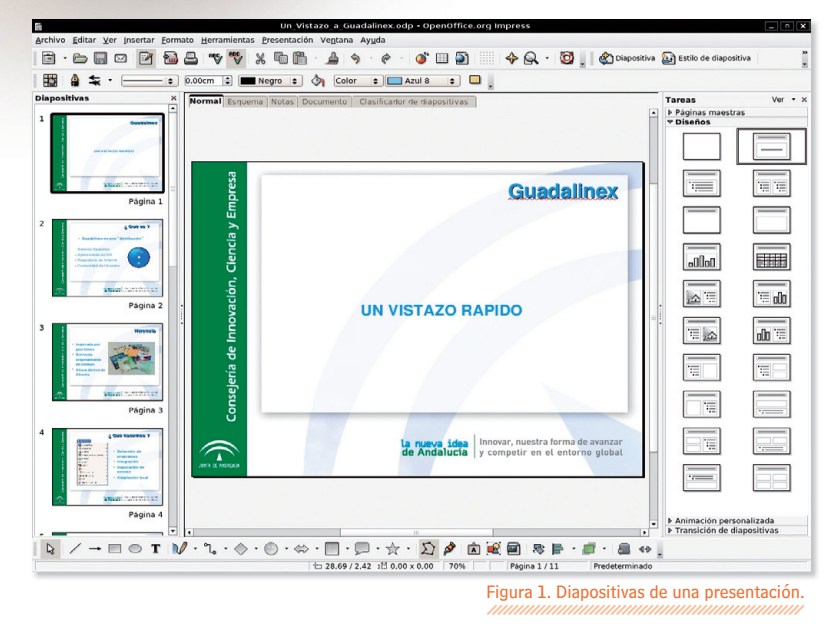

Como podemos ver en la Figura 1 se distinguen las siguientes áreas:

1 Barra de título: situada en la parte superior de la ventana.

**2**

Un Vistazo a Guadalinex.odp - OpenOffice.org Impress

<sup>2</sup> Barra de menús: contiene las cabeceras de los distintos menús desplegables como Archivo, Editar, Ver, Insertar, Formato, Herramientas, Presentación, Ventana y Ayuda.

Archivo Editar Ver Insertar Formato Herramientas Presentación Ventana Ayuda

**B** Barras de herramientas con los diferentes iconos: podemos configurar las herramientas y los iconos que queramos que aparezcan con Ver I Barras de herramientas.

B · D B B B B V V X D B · A I Y · P · O B E Y C + B J B A Dispositive B Estilo de dispositive 

4 Cuadro de diapositivas: situado al lado izquierdo, contiene las reproducciones en miniatura de todas las diapositivas de la presentación. Es muy útil para movernos por las diapositivas de una presentación, borrar algunas o añadir otras nuevas.

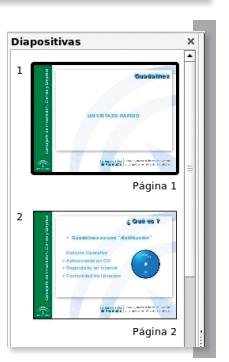

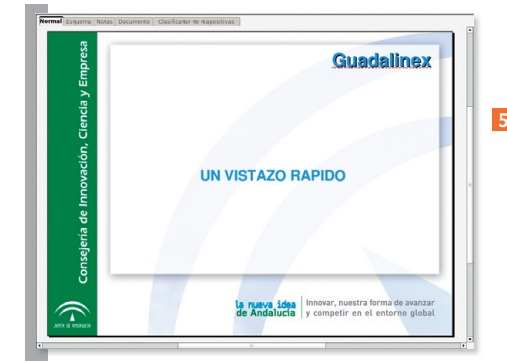

5 Cuadro de visualización: nos muestra el aspecto de nuestra presentación. Mediante las pestañas situadas en la parte superior de este cuadro, podemos escoger entre los siguientes modos de visualización: Normal, Esquema, Notas, Documentos y Clasificador de diapositivas. Según el modo escogido, también varía un poco el aspecto general de la pantalla.

6 Panel de tareas : nos permite acceder a Páginas maestras, Diseños, Animación personalizada y Transición de las diapositivas.

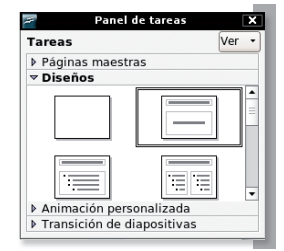

Barra de herramientas de dibujo: situada en la parte inferior de nuestro gráfico.

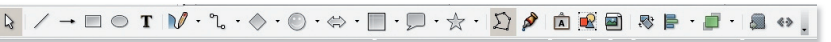

8 Barra de estado: situada en la parte inferior del todo y contiene diferentes informaciones que varían según el contexto en que nos encontremos.

En este caso, la posición y el tamaño de un cuadro, el grado de ampliación, el número de diapositiva y el nombre de la página maestra escogida.

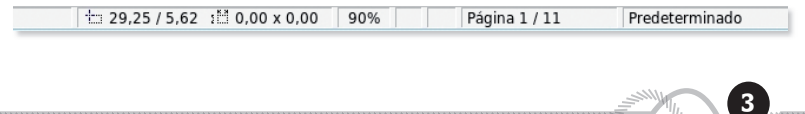

### $\blacksquare$  6.1.1 ¿Qué es una presentación? munumumumumumumumumumumumumumumu

**GNU / Linux / Linux / Linux / Linux** 

Y, ¿en qué consiste una presentación? Pues los elementos básicos de una presentación son las diapositivas. Una presentación está formada por una secuencia de diapositivas.

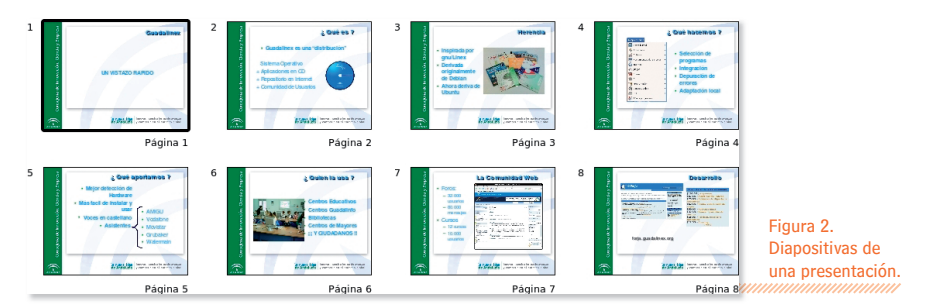

Los Diseños nos permiten escoger la estructura de una diapositiva. Por ejemplo, la primera dispositiva probablemente sólo tendrá el título de nuestra presentación; la segunda, el título y un cuadro de texto con el índice de la presentación; la tercera, por ejemplo, el título, un cuadro de texto y un dibujo...

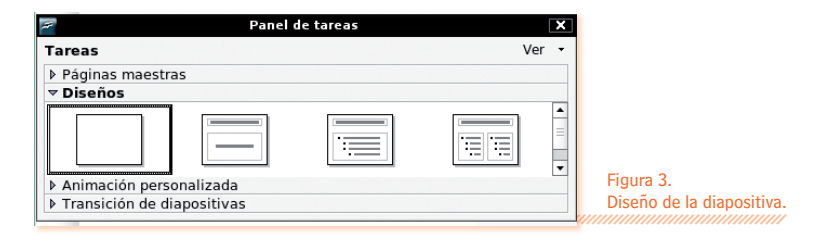

### Pulse para editar el formato del texto del título

· Pulse para editar el formato del texto del esquema Segundo nivel del esquema egundo nuvel del esquema<br>- Cuerto rivel del esquema<br>- Cuerto rivel del esquema<br>- Cuerto rivel del esquema<br>- Cuerto rivel del esquema<br>- Cuerto rivel del esquema<br>- Sexto nivel del esquema<br>- Noveme nivel del esquema<br>- Noveme

**4**

La diapositiva maestra de las diapositivas nos permite definir todos los detalles del aspecto de la diapositiva: tipo, tamaño, color, efectos de letra... del título, fondo de la diapositiva, etc.

# Pulse para editar el formato de texto del título · Pulse para editar el formato del texto del esquema Segundo nivel del esquema State investigation<br>
- Cuarter investigate and the sequence<br>
- Cuarter investigate and the sequence<br>
- Cuarter investigate and the sequence<br>
- Sexte nivel del esquence<br>
- Sexte nivel del esquence<br>
- Octave nivel del esquen etavo nivel del esquema<br>• Noveno nivel del esquema

Figura 4. Diapositivas maestras.

Si hemos diseñado nuestra presentación de esta manera, para cambiarle el estilo completamente sólo tendremos que variar la diapositiva maestra. Es una cosa similar a utilizar los estilos al trabajar con el tratamiento de textos.

Las diapositivas, además del título y el resto de elementos que forman parte de su estructura y definen su aspecto, contienen cuadros de texto, textos FontWork, gráficos (de mapa de bits o vectoriales), hiperenlaces, vídeos y sonido, tablas y diagramas de hoja de cálculo...

Además, si queremos que nuestra presentación no sea tan sólo una mera secuencia de diapositivas estáticas, podemos añadirle animaciones y transiciones entre diapositivas para obtener una presentación mucho más dinámica.

Con las animaciones podemos hacer, por ejemplo, que en la diapositiva del índice los diferentes puntos vayan apareciendo uno tras otro automáticamente, o podemos insertar un vídeo en una diapositiva que se ponga en marcha al hacer clic en un botón... Es decir, podemos definir la secuencia de aparición y/o desaparición de los diferentes elementos de una diapositiva en función del tiempo o de ciertos eventos.

Las transiciones permiten definir los cambios entre diapositivas con efectos como descubrimiento, desvanecimiento, damero, barras horizontales o verticales aleatorias....

Usando las diferentes visualizaciones (Normal, Esquema, Notas, Documentos, Clasificador de diapositivas) podemos borrar, insertar y ordenar las diapositivas, añadir notas para vuestra presentación...

Si tenemos que diseñar gráficos específicos para ilustrar una presentación, OpenOffice.org tiene una herramienta específica para hacerlo, OpenOffice.org Draw, un potente y sofisticado programa de diseño de gráficos vectoriales que veremos más adelante.

Para escribir fórmulas matemáticas, compuestos químicos, ecuaciones... disponemos de Open-Office.org Math.

### $\blacksquare$  6.1.2 Uso del asistente de presentación *mumumumumumumumumum*

Si todavía no conocemos a fondo el programa o queremos hacer una presentación muy rápidamente, el asistente de presentación nos simplificará mucho esta labor. Veámoslo con un ejemplo práctico.

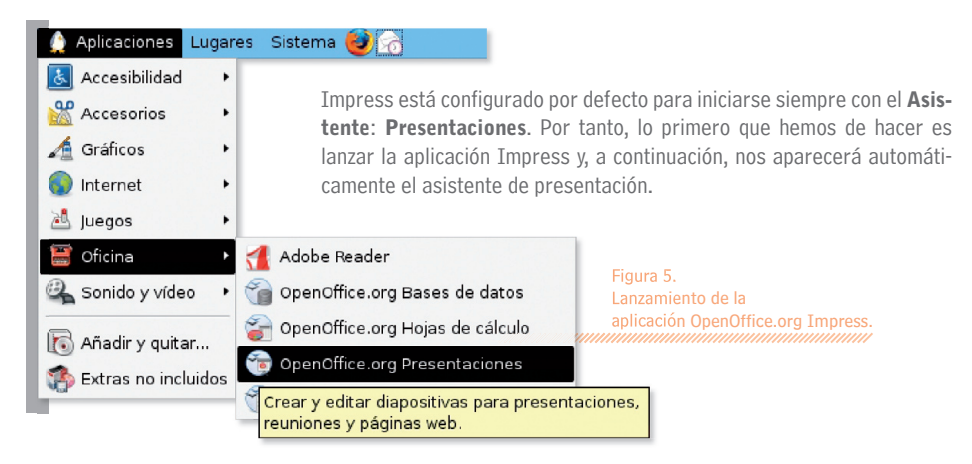

La ofimática para todos

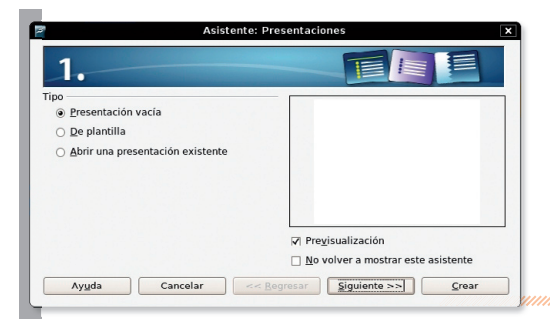

**GNU / Linux / Linux / Linux / Linux** 

- También podemos llamar al asistente de presentación desde el menú de OOo Impress, seleccionando Archivo | Asistentes | Presentación.

#### Figura 6. Asistente de presentación. Pantalla inicial.

- Seleccionamos Presentación vacía y hacemos clic en Siguiente.

- Ahora tenemos que escoger un diseño para la diapositiva. Podemos elegir entre **Fondo** de presentación y Presentaciones. En este caso escogemos el fondo  $\leq$ Original $>$ .

> Figura 7. Asistente de presentación. Diseño.

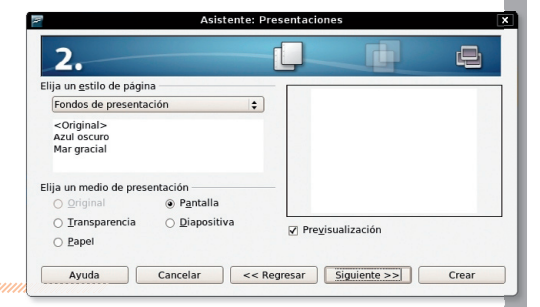

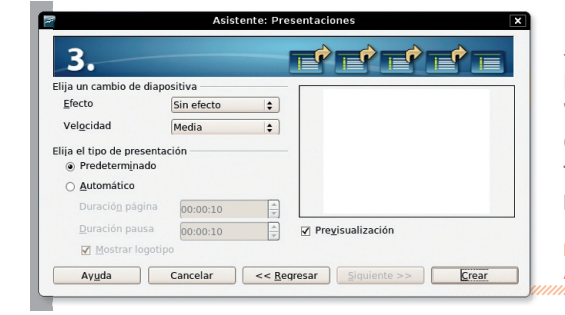

**6**

- En el siguiente paso podemos seleccionar el Efecto de transición de las diapositivas y su Velocidad. También podemos escoger el tipo de presentación Predeterminado o bien Automático, seleccionando la Duración de la página y la Duración de la pausa.

#### Figura 8. Asistente de presentación. Transiciones.

**B-BBBBVVXRBA9-0-000**  $49 - 80$  $m \sum_{i=1}^{n}$ 图 4 ± - - - - - 0.00cm (3) ■ Negro : 3 3 Color : | ■ Azul 8 : | ■  $\overline{a}$ - A continuación hacemos clic en Crear  $\overline{u}$ y OOo Impress se abrirá con la presentación que acabamos de configurar.  $\overline{aba}$ ||  $\overline{\mathbb{R}\boxtimes}$  $\overline{u}$ di  $\overline{\mathbb{E}[\mathbb{R}]}$ 画面  $\overline{w}$  $\overline{\mathbf{u}}$  $\overline{\Box}$  $\equiv$  $\overline{\Box}$  $\equiv$ Figura 9.  $\equiv$ Presentación creada **E Animación per<br>E Transición de**<br>Historificas con el asistente de presentación.  $\mathbf{b} \mid \angle \rightarrow \mathbf{B} \odot \mathbf{T} \mid \mathbf{M} \cdot \mathbf{T}_\bullet \cdot \otimes \cdot \otimes \cdot \otimes \cdot \mathbf{m} \cdot \mathbf{B} \cdot \mathbf{y} \cdot \mathbf{y} \cdot \mathbf{y} \cdot \mathbf{B} \mid \mathbf{B} \otimes \mathbf{B} \cdot \mathbf{B} \cdot \mathbf{B} \cdot \mathbf{b}$ 

## **OpenOffice.org Impress**

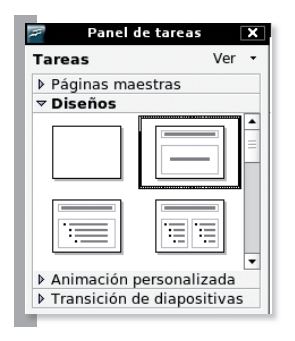

- En la opción de Diseños seleccionamos el formato de diapositiva del título.

- Y ahora ponemos el título de nuestra primera dispositiva. Haremos una presentación de Guadalinex.

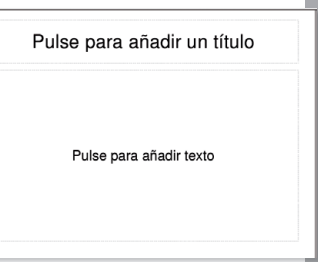

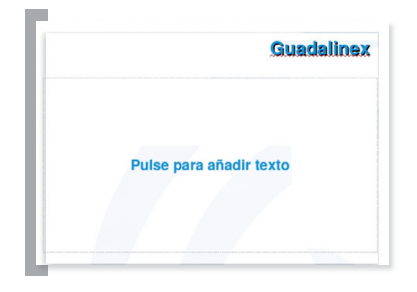

- A continuación pondremos el título y el nombre del autor haciendo clic con el botón izquierdo del ratón sobre el cuadro correspondiente y tecleando el texto.

- La siguiente diapositiva será el índice de la presentación. Para añadir una nueva diapositiva debemos hacer Insertar l Diapositiva.

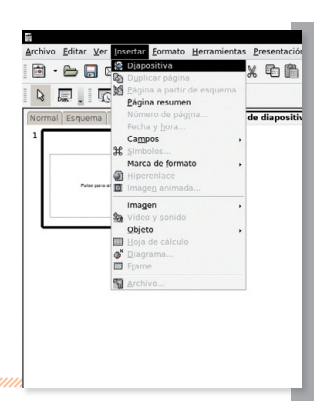

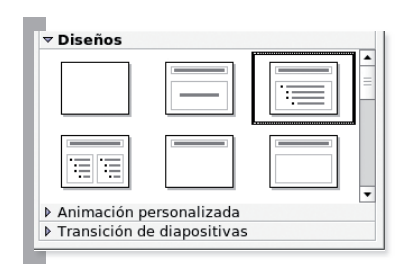

- En el cuadro de diapositivas vemos que se ha añadido una nueva diapositiva. Ahora escogemos un diseño adecuado para escribir el índice.

Figura 10. Nueva diapositiva.

- Seguidamente introducimos el texto de la segunda diapositiva. Primero el título y después el cuadro con los puntos de la presentación.

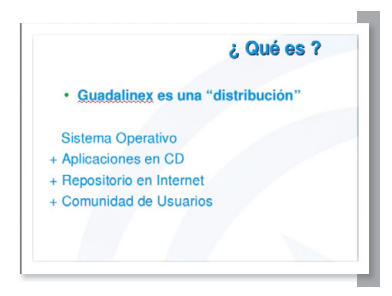

- Antes de continuar guardamos el trabajo que hemos hecho hasta ahora, seleccionando el menú Archivo l Guardar como. Le ponemos el nombre Un\_Vistazo\_Guadalinex.odp y hacemos clic en el botón Guardar.

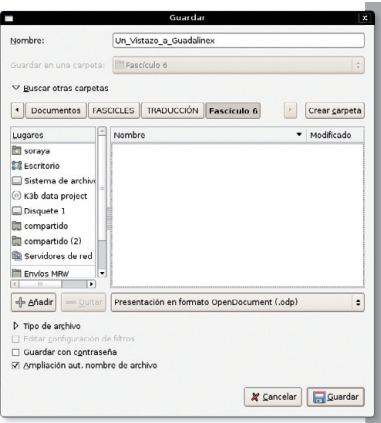

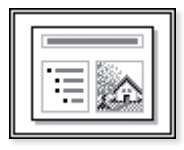

**8**

**GNU / Linux / Linux / Linux / Linux** 

- Para crear la tercera diapositiva escogemos el diseño que tiene un título, un cuadro de texto y una imagen, y con el cursor dentro del cuadro de texto, seleccionamos para eliminar los picos y a continuación escribimos el texto. Después hacemos doble clic sobre el cuadro correspondiente al dibujo y seleccionamos un fichero gráfico para introducir el dibujo que queramos.

- De la misma manera que hemos creado las tres primeras diapositivas, vamos creando el resto.

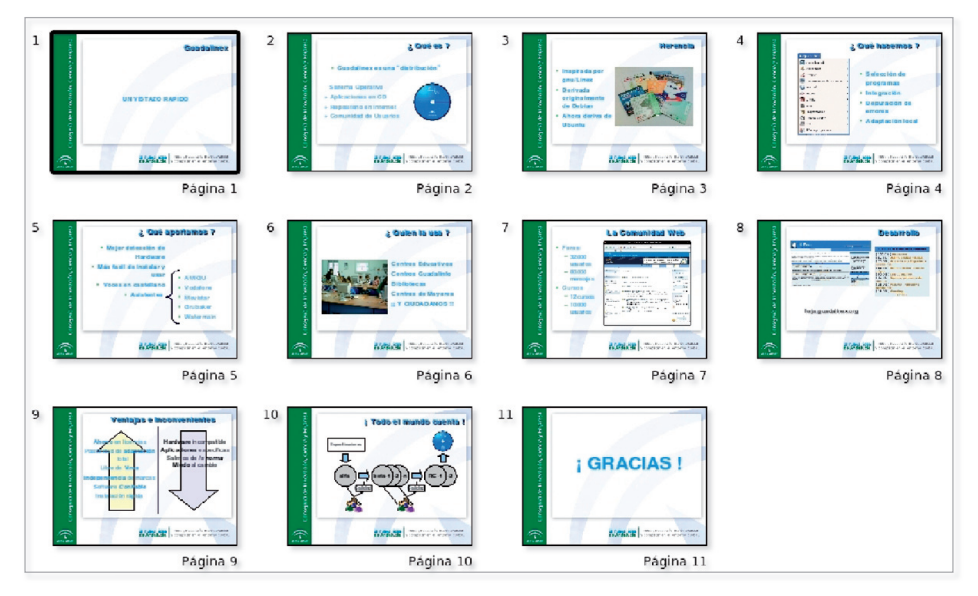

- Ahora volvemos a guardar el trabajo realizado. Para que nuestro archivo tenga nombre, sólo hemos de ir al menú Archivo l Guardar.

En la presentación que acabamos de crear con Impress, hemos usado formatos de diapositivas que contienen títulos, cuadros de texto y dibujos. También podemos utilizar otros formatos para incluir hojas de cálculo, diagramas, objetos...

Si seleccionamos un texto, podemos modificar el tipo de letra, la medida, el color o los efectos de letra de la misma manera que lo haríamos con OpenOffice.org Writer: bien seleccionando el menú Formato | Carácter... o a través de la barra de iconos.

#### $\overline{\phantom{a}}\cdot\overline{\phantom{a}}\cdot$ Cuerpo de texto | verdana

Asimismo, también podemos variar el tamaño de los cuadros de texto, imágenes, diagramas... haciendo clic encima y estirando los manejadores.

### ■ 6.1.3 Editando nuestra presentación *mummummummummummum*

Ahora que hemos acabado nuestra primera presentación es muy posible que queramos cambiar algunos aspectos: quizás no nos acaba de gustar alguna cosa del estilo de nuestra página maestra (tipo, tamaño o color de las letras utilizadas, combinación de colores de fondo...), o queremos añadir alguna diapositiva nueva o, sencillamente, cambiar el orden de alguna diapositiva.

Dentro de este apartado aprenderemos a modificarla y editarla usando las diferentes visualizaciones existentes. Si queremos cambiar el aspecto general de toda la presentación podemos escoger otra página maestra que nos guste, haciendo clic en la pestaña Páginas maestras del cuadro de tareas.

Si ninguna de las páginas maestras nos convence o si sólo queremos cambiar algún detalle, podemos optar por modificar la página maestra actual. Para ello, seleccionamos Ver I Fondo I Patrón de diapositivas.

Ya podemos editar directamente la diapositiva maestra. Si hemos usado la diapositiva maestra y los formatos a la hora de crear nuestra presentación, las modificaciones que hagamos en la diapositiva maestra (por ejemplo, si cambiamos el tipo de letra y el tamaño del título, o bien cambiamos el color del fondo) se introducirán automáticamente a toda la presentación.

### ■ 6.1.4 Haciendo una presentación sin el asistente *mmmmmmmmmm*

Hasta ahora hemos visto cómo el uso del asistente y de los formatos predefinidos de las diapositivas nos facilita mucho la creación rápida de una presentación. Pero si queremos un control total de nuestra presentación, la creación directa de la misma es la opción más potente y versátil.

Comenzamos creando la estructura de la diapositiva maestra. Podemos hacerlo directamente o bien modificando una ya existente. Para ello, cargamos el fondo de diapositiva y lo modificamos un poco. Para editar la diapositiva maestra vamos a Ver l Fondo l Patrón de diapositivas.

Primero cambiamos el color del fondo. Para ello, con el cursor sobre el fondo de la diapositiva, hacemos clic con el botón derecho del ratón y en el menú desplegable escogemos **Diapositiva | Preparar página**. A continuación, hacemos clic sobre la pestaña Fondo y en la opción Relleno elegimos Color Azul 8.

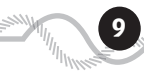

Ahora eliminamos los tres rectángulos de color azul con contorno negro. Para ello, los seleccionamos haciendo clic encima con el botón izquierdo del ratón y los eliminamos con la tecla Supr. También podemos seleccionarlos todos al mismo tiempo, rodeándolos con una ventana (haciendo clic con el botón izquierdo y arrastrando).

Los sustituimos por una línea de cuadrados pequeños blancos. Para dibujar un cuadrito hacemos clic sobre el símbolo del rectángulo  $\Box$ .

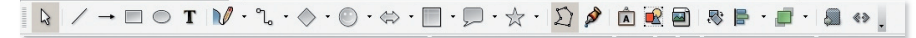

Figura 11. La barra de herramientas de dibujo.

**GNU / Linux / Linux / Linux / Linux** 

**10**

Para dibujar el primer cuadrado situamos el cursor en la parte superior izquierda de la diapositiva, hacemos clic con el botón izquierdo y, sin soltarlo, arrastramos el cursor. Cuando soltemos el botón izquierdo, en la pantalla estará dibujado el primer cuadrado. Ahora, en el menú que aparece cuando hacemos clic con el botón derecho, escogemos la opción Línea..., elegimos el estilo Invisible y seguidamente la opción **Área...** nos permitirá escoger el color Azul 5.

```
Figura 12.
Menú para modificar el cuadrado.
```
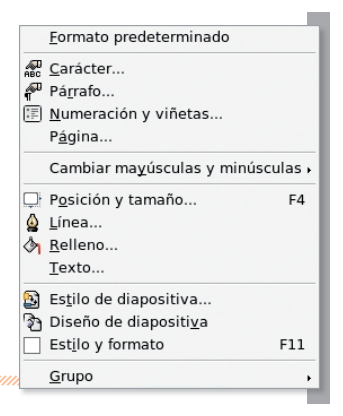

Como es un cuadrado pequeño y cuesta ajustar las medidas en pantalla, podemos ajustarlas con precisión situando el cursor encima, haciendo clic con el botón derecho y seleccionando la opción **Posición** y tamaño. Una vez desplegada la ventana correspondiente, sólo tenemos que poner las medidas que queramos en las casillas correspondientes. En nuestro caso, el cuadrito es de 0,42 cm x 0,66 cm.

Seguidamente, copiamos el cuadrado pinchando sobre él con el botón derecho del ratón y con la opción Copiar del menú contextual o bien Ctrl-C, y lo pegamos con Pegar o bien Ctrl-V. No vemos el nuevo cuadrito porque está situado sobre el original, por lo que lo arrastramos y lo situamos debajo del anterior. Ahora podemos copiar el grupo formado por los dos cuadritos e ir repitiendo el proceso hasta que tengamos una hilera con el número de cuadritos deseado. Después situamos el cuadrado que hay debajo del todo de la hilera en la posición que queramos y usaremos unas funciones especiales de OOo Impress para alinearlos y ponerlos distribuidos uniformemente.

Una vez seleccionada toda la hilera de cuadrados, hacemos clic con el botón derecho del ratón, y en el menú contextual elegimos **Alineación | Centrado**, que corresponde al icono  $\frac{1}{2}$  para alinear todos los cuadros en vertical. A continuación, volvemos a hacer clic con el botón derecho, escogemos Editar estilos y en la pestaña Sangría y espacios definimos el espaciado que queramos darles y aceptamos.

También vamos a modificar el tamaño y el color del cuadro de color azul a Verde 2. Para tener un buen contraste con este fondo, debemos escoger un color de texto más claro. En este caso el color Amarillo <sup>2</sup>. En cuanto al título, reducimos el tamaño del cuadro de texto y cambiamos el tipo de letra original por

Courier New con letra Negrita, un tamaño de 28 y de color Amarillo 5. Ahora sólo nos queda añadir a la parte inferior dos cuadros de texto mediante la herramienta  $\mathbf r$  con letra Bistreams Sans Negrita de color Amarillo 2 y tamaño 14. Los textos correspondientes serán "Encuentro de Colaboradores de Guadalinex" y "noviembre de 2007". Y aquí tenemos el resultado final.

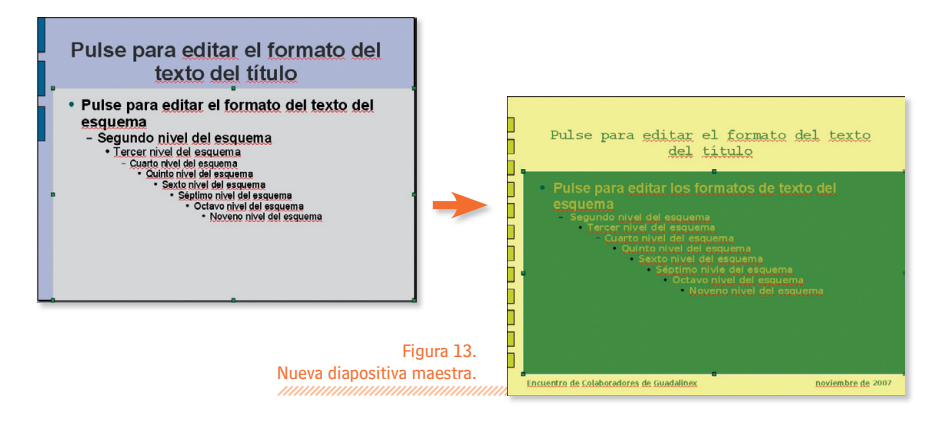

Hacemos clic en Cerrar la diapositiva maestra para volver al modo normal y ya podemos empezar a editar las diapositivas. En vez de usar los formatos predefinidos, escogemos el formato que sólo tiene el título y vamos seleccionando el resto de objetos y situándolos donde lo consideremos oportuno.

Para introducir los diferentes elementos sólo hay que seleccionar Insertar y, a continuación, Imagen, Vídeo y Sonido o bien Objeto (Objeto OLE, Plug-in, Vídeo, Miniaplicación, Fórmula). Así iremos creando una a una todas las diapositivas.

Para editar la presentación nos resultará muy útil usar las diferentes visualizaciones: Normal, Esquema. Notas, Documento y Clasificador de diapositivas.

Visualización Normal: nos permite editar los objetos de la diapositiva. Podemos seleccionar un rectángulo, una imagen, un cuadro de texto, etc., al igual que cambiar el tipo, el tamaño o el color de las letras o bien cambiar las características de la línea (grosor, color, estilo...) o el área de una forma.

También podemos ordenar los objetos: alinearlos, girarlos, invertirlos, agruparlos o cambiar el orden de las capas donde se encuentran los objetos con las opciones Organizar, Alineación. Refleiar y Convertir del menú de contexto cuando seleccionamos un objeto o grupo de objetos y hacemos clic con el botón derecho del ratón.

> Figura 14. Visualización Normal.

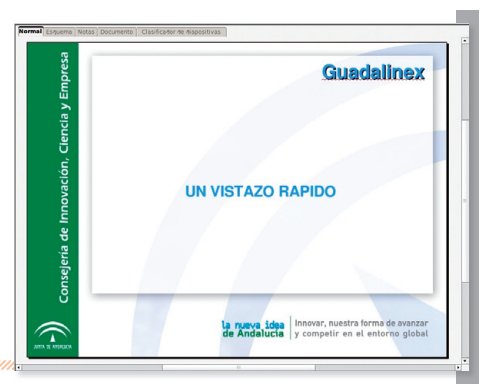

Visualización Esquema: es útil para introducir o cambiar los títulos de las diapositivas. También nos permite alterar el orden por el método de "arrastrar y soltar".

**E**Guadalinex UN VISTAZO RAPIDO **曰¿ Qué es ?** · Guadalinex es una "distribución" EHerencia • Inspirada por <u>gnu/Linex</u><br>• Derivada originalmente de Debian<br>• Ahora deriva de Ubuntu **EL: Qué hacemos ?** Selección de programas · Integración **回と Qué aportamos?** - Vejor detección de Hardwa<br>• Méjor detección de Hardwa<br>• Más facil de instalar y usar · Voces en castelland · Asistentes

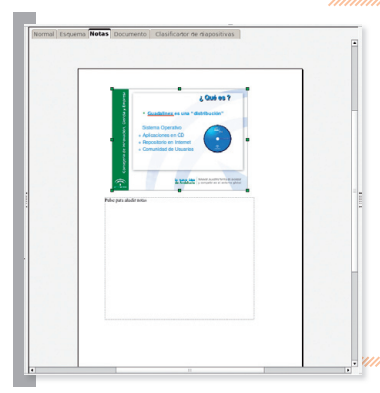

**GNU / Linux / Linux / Linux / Linux** 

Visualización Notas: nos permite poner en las diapositivas sólo la información básica imprescindible e imprimir la presentación con hojas que contienen los comentarios que queramos hacer sobre aquella transparencia.

Figura 16. Visualización Notas.

Figura 15.

Visualización Esquema.

Visualización Documento: nos permite economizar papel, imprimiendo la presentación con 1, 2, 3, 4 o 6 diapositivas en cada hoja de papel.

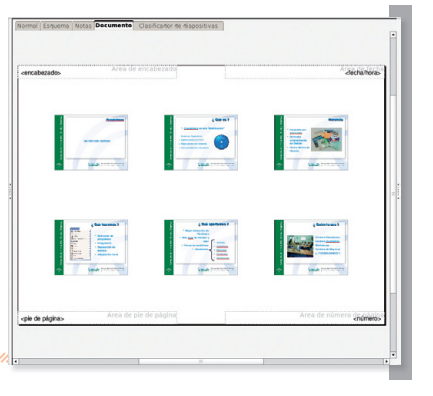

Figura 17. Visualización Documento.

**12**

Visualización Clasificador de diapositivas: nos da ofrece una gran flexibilidad a la hora de cambiar el orden de las diapositivas, borrarlas, copiarlas, pegarlas o insertar otras nuevas.

Figura 18. Visualización Clasificador de diapositivas.

### **OpenOffice.org Draw**

### 6.2 OpenOffice.org Draw

OpenOffice.org Draw es la herramienta del paquete ofimático OpenOffice.org pensada para crear gráficos vectoriales. Es el programa libre equivalente a las funciones de dibujos de gráficos integradas en MS PowerPoint.

OOo Draw está perfectamente integrado en el paquete OpenOffice.org. Así pues, una vez completado nuestro dibujo, lo podemos exportar directamente a cualquier otra aplicación del paquete como, por ejemplo, OOo Writer o OOo Impress.

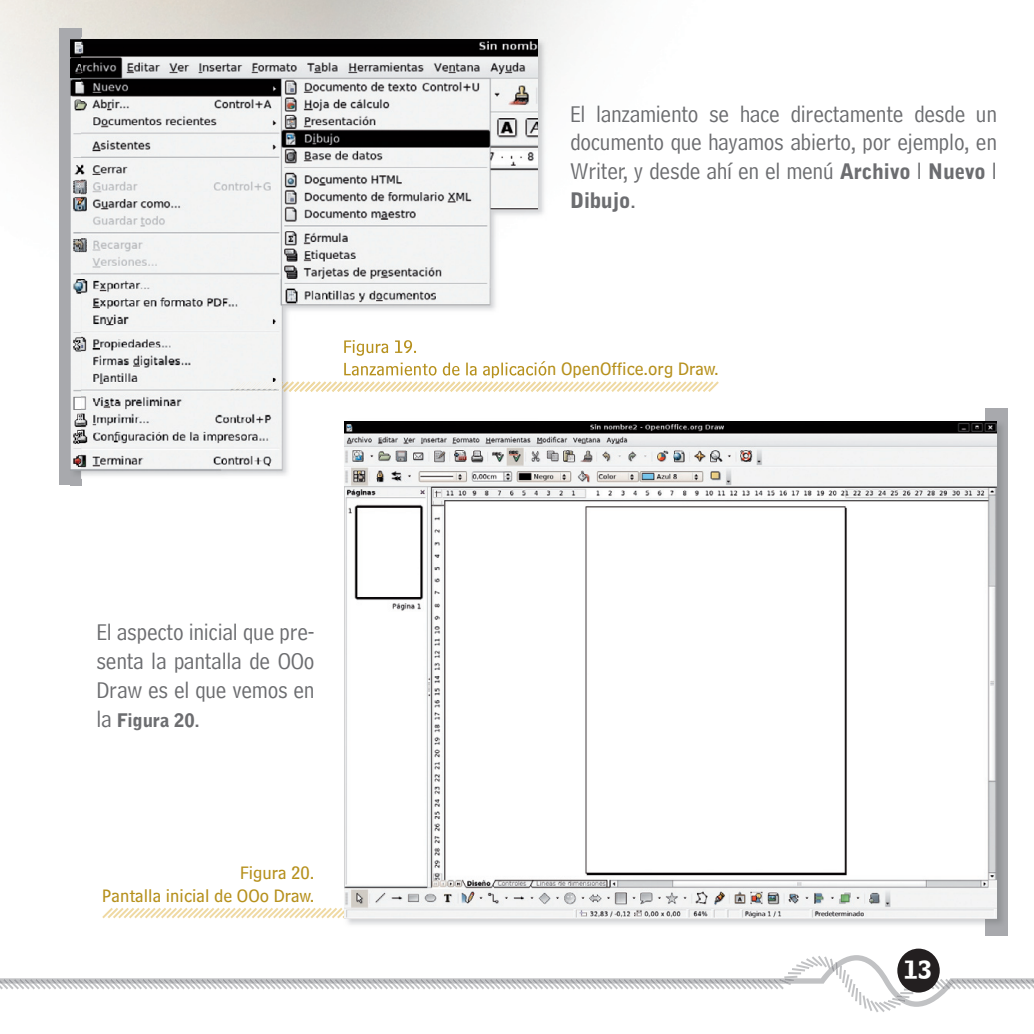

En la parte superior de la ventana tenemos la barra del título, que contiene el nombre del fichero y del programa, el icono del programa a la izquierda y los iconos de control de la ventana a la derecha.

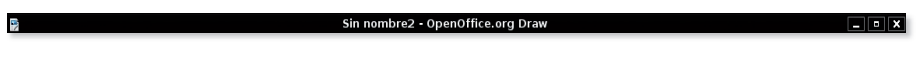

La barra de menú está situada a continuación de la barra del título.

Archivo Editar Ver Insertar Formato Herramientas Modificar Ventana Ayuda

A continuación hay dos barras de herramientas: en este caso la Estándar y la de Línea y relleno.

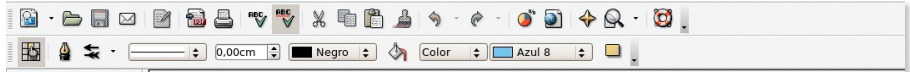

Cuando tenemos seleccionado un objeto de texto, la barra Línea y relleno se sustituye por la barra de Formato del texto.

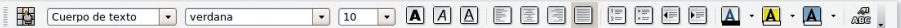

Podemos activar/desactivar las barras de herramientas que queramos haciendo Ver I Barra de herramientas y escogiendo las barras que deseemos e, incluso, iconos individuales si seleccionamos la opción Personalizar...

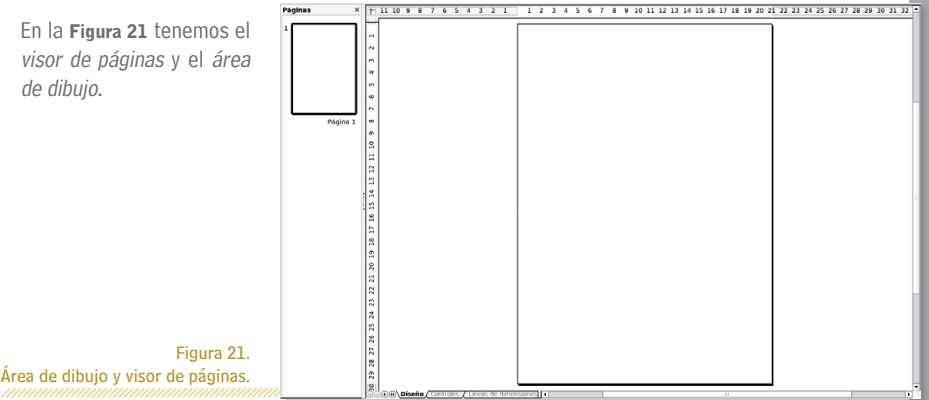

El conjunto de herramientas de que disponemos para crear gráficos lo tenemos en la barra de herramientas de dibujo. De izquierda a derecha, Selección, Línea, Línea con flecha al final, Rectángulo, Elipse, Texto, Curva, Conector, Líneas y flechas, Formas básicas, Formas de símbolos, Flechas de bloque, Diagramas de flujo, Llamadas, Estrellas, Puntos, Punto de adhesión, Galería de FontWork, A partir de archivo, Galería, Efectos, Alineación, Posición, Activar y desactivar extrusión.

Q / → □ ○ T | V · ใ · → · ◇ · ◎ · ☆ · □ · ヮ · ☆ · | ∑ ♪ | ① 図 回 | ☆ · 日 · 日 · 日 · 日

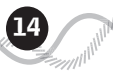

### $\blacksquare$  6.2.1 Herramientas de dibujo  $\blacksquare$

### ■ Dibujando una línea

Para dibujar una línea seleccionamos el icono  $\angle$  de la barra de herramientas de dibujo. Desplazamos el cursor al área de dibujo y cuando lo hayamos situado en el punto inicial, pulsamos el botón izquierdo del ratón. A continuación, y sin soltar el botón, arrastramos el cursor hasta el punto final de la línea y finalmente soltamos el botón izquierdo. Si al dibujar la línea pulsamos la tecla Mayúsculas, forzaremos que la línea esté restringida a ángulos múltiplos de 45º.

Si queremos cambiar las propiedades de la línea, una vez seleccionada pulsamos el botón derecho del ratón y, en el menú contextual, escogemos Línea y podremos cambiarle el color, el grosor, el estilo (invisible, continua, de puntos, a trazos...), las flechas de los extremos, etc.

### ■ Dibujando un rectángulo

Ahora seleccionamos el icono  $\Box$  de la barra de herramientas de dibujo. Desplazamos el cursor al área de dibujo. Cuando hayamos situado el cursor en el punto inicial, debemos pulsar el botón izquierdo del ratón; a continuación, y sin soltar el botón, arrastramos el cursor hasta el punto final de la línea y finalmente soltamos el botón izquierdo. Si al dibujar el rectángulo pulsamos la tecla **Mayúsculas**, forzaremos que la figura dibujada sea un cuadrado.

### $\blacksquare$  Dibujando una elipse

Para dibujar una elipse seleccionamos el icono  $\bigcirc$  de la *barra de herramientas de dibujo*. Ahora desplazamos el cursor al área de dibujo. Cuando hayamos situado el cursor en el punto inicial, debemos pulsar el botón izquierdo del ratón; a continuación, y sin soltar el botón, arrastramos el cursor hasta el punto final de la línea y finalmente soltamos el botón izquierdo. Si al dibujar la elipse pulsamos la tecla Mavúsculas, forzaremos que la figura dibujada sea un círculo.

Si queremos cambiar las propiedades de la línea o el área de una figura, una vez seleccionada, pulsamos el botón derecho del ratón y, en el menú de contexto, escogemos la **Línea** o Área y podremos cambiar las propiedades.

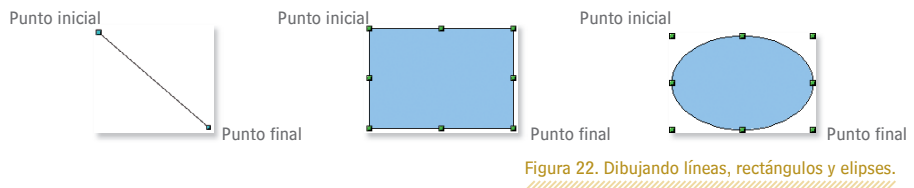

### ■ Dibujando un cuadro de texto

Seleccionamos el icono  $\mathbf{r}$  de la barra de herramientas de dibujo. Ahora desplazamos el cursor al área de dibujo. Cuando hayamos situado el cursor en el punto inicial, debemos pulsar el botón izquierdo del ratón, a continuación y sin soltar el botón, arrastramos el cursor hasta el punto final de la línea y finalmente soltamos el botón izquierdo.

La ofimática para todos

Ahora ya podemos empezar a escribir el texto. Si al dibujar el cuadro de texto pulsáis la tecla Mayúsculas , forzaremos que el cuadro de texto sea cuadrado.

> Figura 23. Dibujando un cuadro de texto.

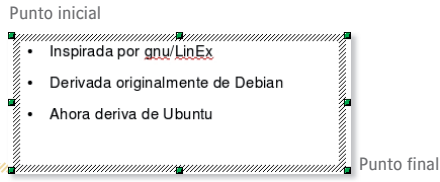

### $\blacksquare$  La barra de colores

Para visualizar la barra de color lo hacemos a través del menú Ver | Barra de herramientas | Barra de colores.

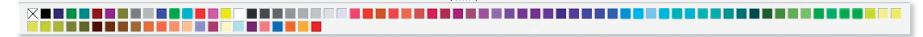

Figura 24. La barra de colores.

Con esta nueva barra de herramientas podemos cambiar rápidamente los colores de los objetos que hay en nuestro dibujo. El primer cuadrito de la barra de colores corresponde a la transparencia (sin color). Sólo hay que seleccionar el objeto y después el color deseado y veremos cómo cambia el color del área del objeto.

### $\blacksquare$  La barra de opciones

**16**

Como en el caso anterior, habilitaremos esta barra de herramientas seleccionando Ver I Barra de herramientas l Opciones. Normalmente, cuando un objeto está seleccionado, los manejadores del objeto (cuadritos verdes) nos permiten variar las medidas haciendo clic y arrastrando.

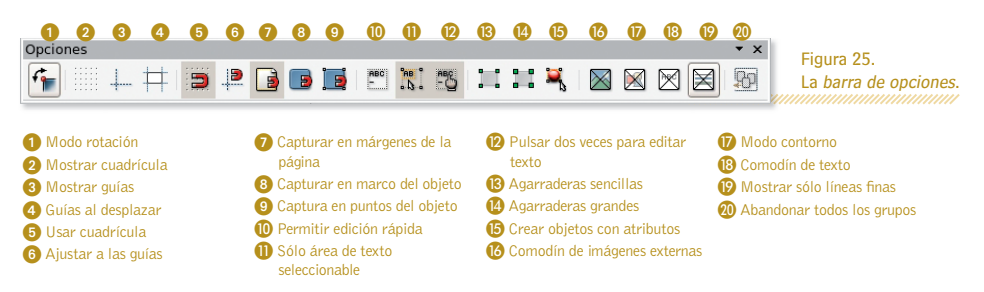

Si el botón  $\bigcap$  está activado, al volver a hacer clic sobre el objeto seleccionado, podemos convertirlos en manejadores de rotación (circulitos rojos). Estos nuevos manejadores nos permiten girar el objeto.

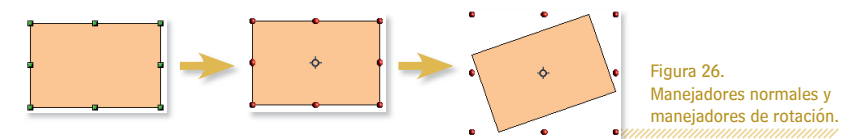

La rejilla y las guías son unas herramientas muy útiles a la hora de dibujar con precisión. Si queremos hacer aparecer la rejilla de puntos en pantalla, hacemos clic en el botón  $\|\cdot\|$ . En cambio, si pulsamos el botón hacemos aparecer o desaparecer las guías del área de dibujo.

Las guías son unas líneas auxiliares discontinuas verticales u horizontales que podemos situar en el área de dibujo para ayudarnos a colocar los objetos en el dibujo, pero que después no aparecen al imprimir el nuestro gráfico.

Si situamos el cursor encima de la regla horizontal, hacemos clic con el botón izquierdo y sin soltarlo lo arrastramos al área de dibujo, vemos cómo aparece una fina línea discontinua horizontal que podemos mover por el área de dibujo donde queramos. Cuando dejemos de pulsar el botón, la línea se quedará fija en la pantalla.

Podemos poner tantas como queramos. Para dibujar guías verticales hacemos lo mismo pero con la regla vertical. Para retirar una guía, le acercamos el cursor y cuando veamos que la flecha del cursor cambia de forma y se convierte en una línea con flechas en los dos extremos, hacemos clic en la línea y la arrastramos fuera del área de dibujo.

La herramienta siguiente, correspondiente al icono  $\#$  hace que se dibuje un conjunto de líneas guía cuando estamos moviendo un objeto, para facilitarnos el posicionamiento de este objeto. La siguiente herramienta **Fuerza que los puntos de los objetos que dibujamos se ajusten a la cuadrícula. Esto nos permite dibujar,** por ejemplo, dos rectángulos teniendo la certeza de que los podemos hacer exactamente iguales.

Para ajustar los pasos de la cuadrícula en el sentido de las X y las Y, iremos a la ventana de opciones de OpenOffice.org seleccionando Herramientas | Opciones. Cuando aparece la ventana de Opciones escogemos OpenOffice.org Draw y Cuadrícula. Ahora podemos ajustar los puntos de la cuadrícula como queramos. Los valores por defecto son de 1 cm.

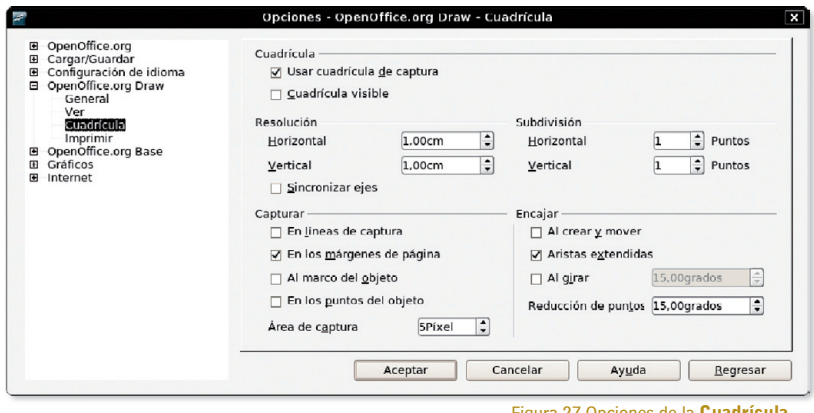

Figura 27.Opciones de la Cuadrícula.

**17**

La herramienta  $\blacktriangleright$  hace una cosa similar a la anterior. Cuando estamos en las proximidades de una guía, nos ayuda a situar los puntos de forma precisa.

Esta otra herramienta  $\vec{a}$  nos avuda a detectar la posición exacta de los márgenes del papel.

La herramienta  $\Box$  nos permite detectar con precisión los contornos de un objeto, y la herramienta  $\Box$ hace lo mismo con los puntos de control de los objetos.

# 6.3 OpenOffice.org Math

OpenOffice.org Math es la herramienta del paquete ofimático OpenOffice.org (OOo) pensada para la edición de fórmulas matemáticas.

OOo Math es el programa libre equivalente al editor de fórmulas matemáticas de MS Office, que representa una excelente alternativa al editor propietario y que está incluido en el paquete ofimático libre, gratuito y multiplataforma OpenOffice.org. Para acceder a él abrimos OpenOffice.org y desde

**18**

el documento en Writer, por ejemplo, nos vamos al menú Archivo | Nuevo | Fórmula, aunque también podemos lanzarlo desde una consola con el comando oomath o la podemos invocar desde otra aplicación mediante Insertar l Objeto l Fórmula.

Con OOo Math la edición avanzada de fórmulas matemáticas es un juego de niños. OOo Math nos permite escribir fácilmente fórmulas matemáticas, físicas o químicas como las siguientes:

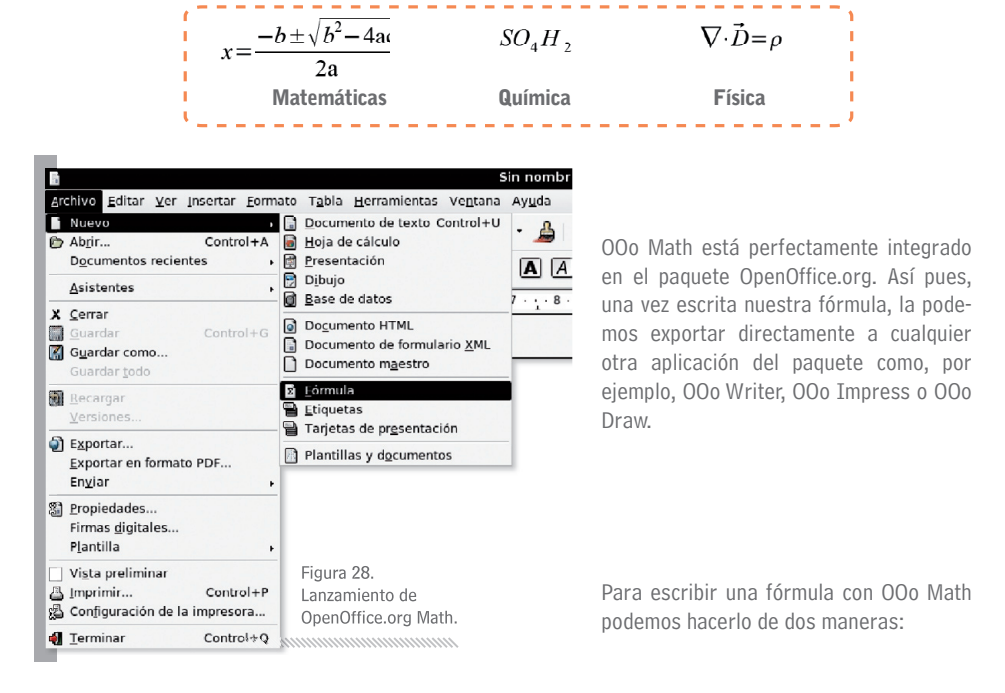

**I** Gráficamente, seleccionando las funciones y los operadores que queremos aplicar directamente desde la ventana de Selección. Vamos seleccionando los elementos de la fórmula haciendo clic directamente con el cursor.

2 Programando la fórmula directamente con un lenguaje especial. Por ejemplo, la fórmula de las soluciones de la ecuación de segundo grado que hemos escrito antes sería:

### x=-{b+-sqrt{b^2-4ac}} over {2a}

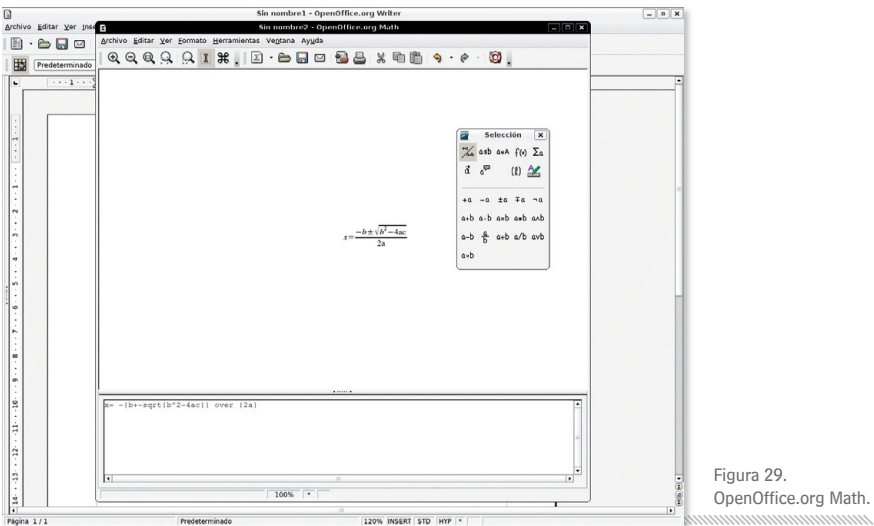

Inicialmente, la primera manera parece más sencilla, pero cuando vayamos adquiriendo un poco de experiencia, veremos que la productividad es mayor con la segunda opción.

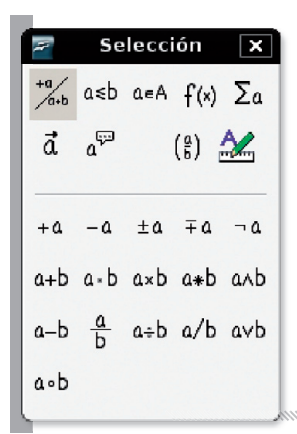

Supongamos que estamos haciendo una presentación y tenemos que escribir la fórmula anterior. Para hacerlo seleccionamos el menú Insertar l Objeto l Fórmula. Seguidamente se abrirá la ventana de OOo Math (como vemos en la Figura 29). La ventana de selección está dividida en dos partes. En la parte superior se encuentran las diferentes categorías en que se clasifican los símbolos, y en la parte inferior se muestran los símbolos correspondientes a la categoría seleccionada.

Las categorías de izquierda a derecha y de arriba a abajo son: Operadores unarios/binarios, Relaciones, Operaciones con conjuntos, Funciones, Operadores, Atributos, Otros, Llaves y Formatos.

**19**

### Figura 30. Las partes de la ventana de Selección.

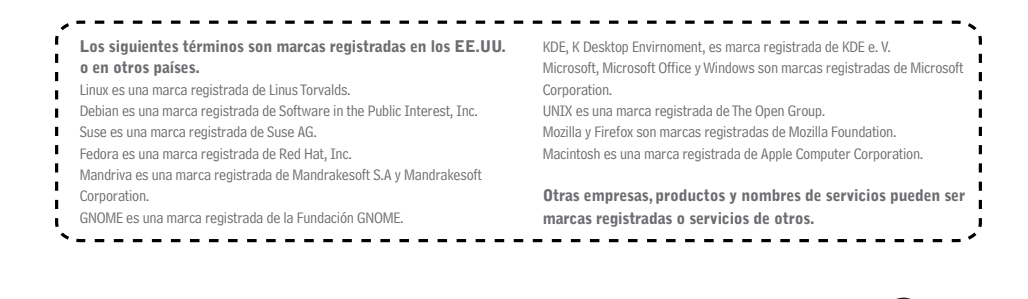